**Ver.20240603(Shimizu)**

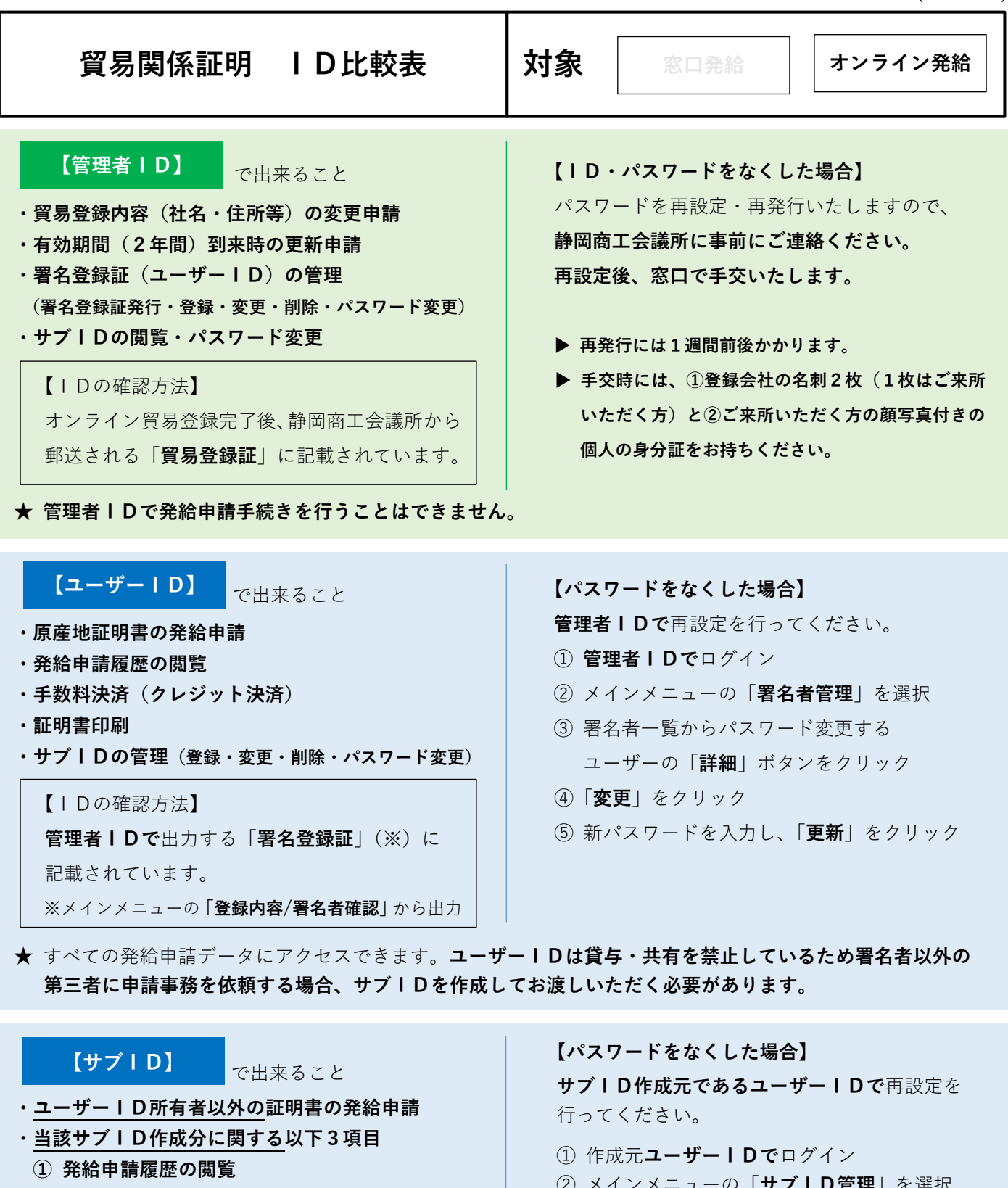

## **② 手数料決済(クレジット決済) ③ 証明書印刷** 【IDの確認方法】 **サブIDの作成元である署名者(ユーザーID 所有者)に確認。**

- ② メインメニューの「**サブID管理**」を選択
- ③ サブID一覧からパスワードを変更する 該当者の「**変更**」をクリック
- ④ 新パスワードを入力し、「**更新**」をクリック
- ⑤ サブID一覧の該当者の「**通知**」ボタンから サブID利用者に対して通知メールを送信
- ▶ サブID利用者は通知メール受信後、有効化 手続きを行ってください。

**★ サブIDでは、ユーザーIDや他のサブIDが作成した発給申請データにアクセスすることはできません。**